## **Настройка кассовой ссылки СБП в Штрих-М**

Для работы с кассовой ссылкой необходимо в меню "Настройка" – "Оборудование" – "Настройка дополнительных устройств вывода" – "Настройка процессинга СБП через ЮГ-Инвестбанк" обязательно поставить флаг "Использовать кассовую ссылку для оплаты" (Рисунок 1) Поля: Account, Token и DeviceId обязательно должны быть заполнены.

Далее нажимаем на кнопку "Получить", после чего заполняются два поля: "Кассовая ссылка" и "ИД кассовой ссылки".

Чтобы распечатать нажимаем на кнопку "Создать картинку QR" и сохраняем файл с QR кодом для дальнейшей печать на принтере либо в типографии.

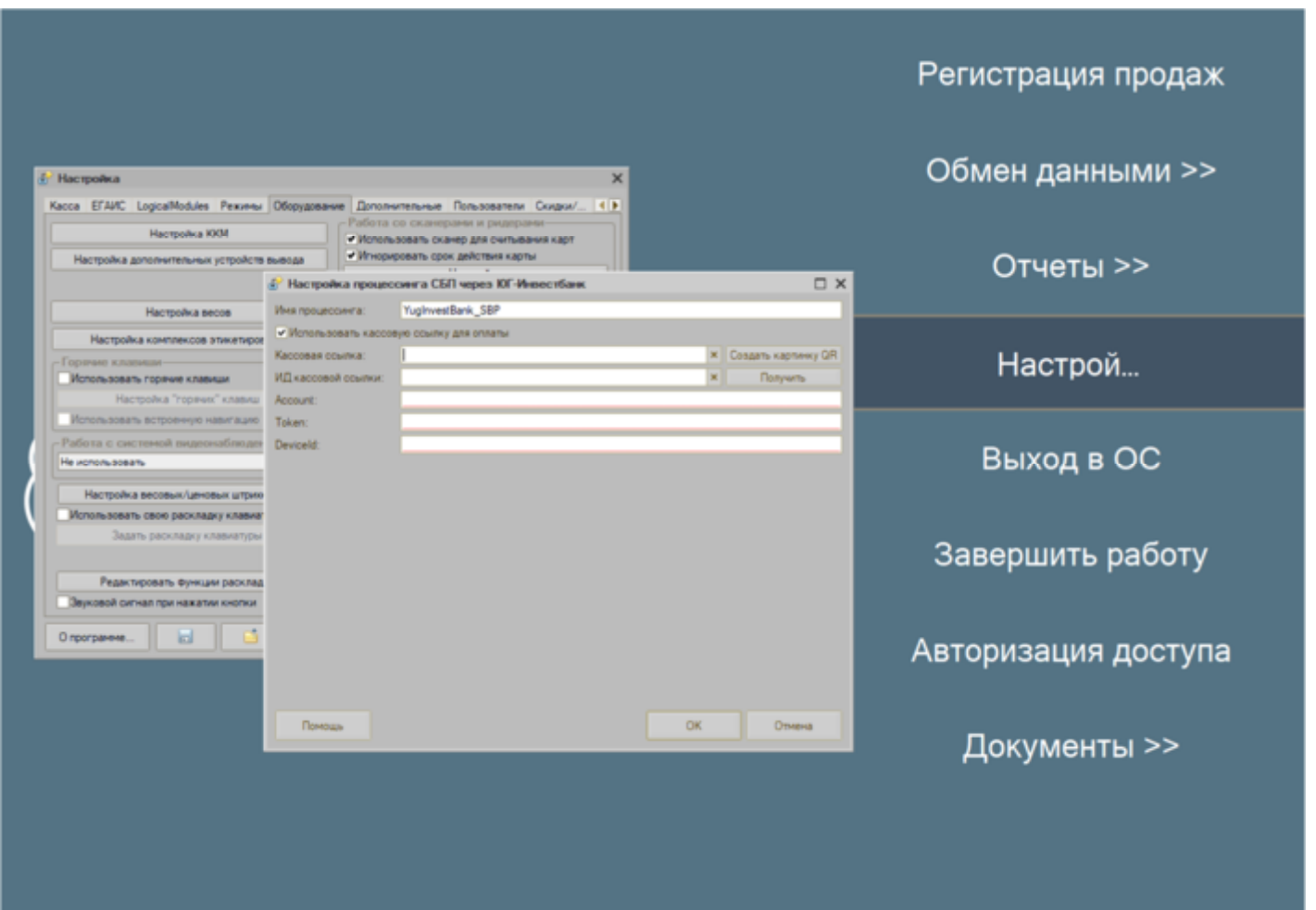

Рисунок 1. Настройка кассовой ссылки СБП